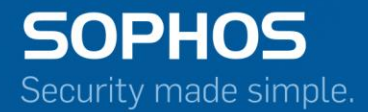

# Release Notes

# Sophos Firewall Manager

V 15.01.0 MR-1 Document Date: April 2016

# **Contents**

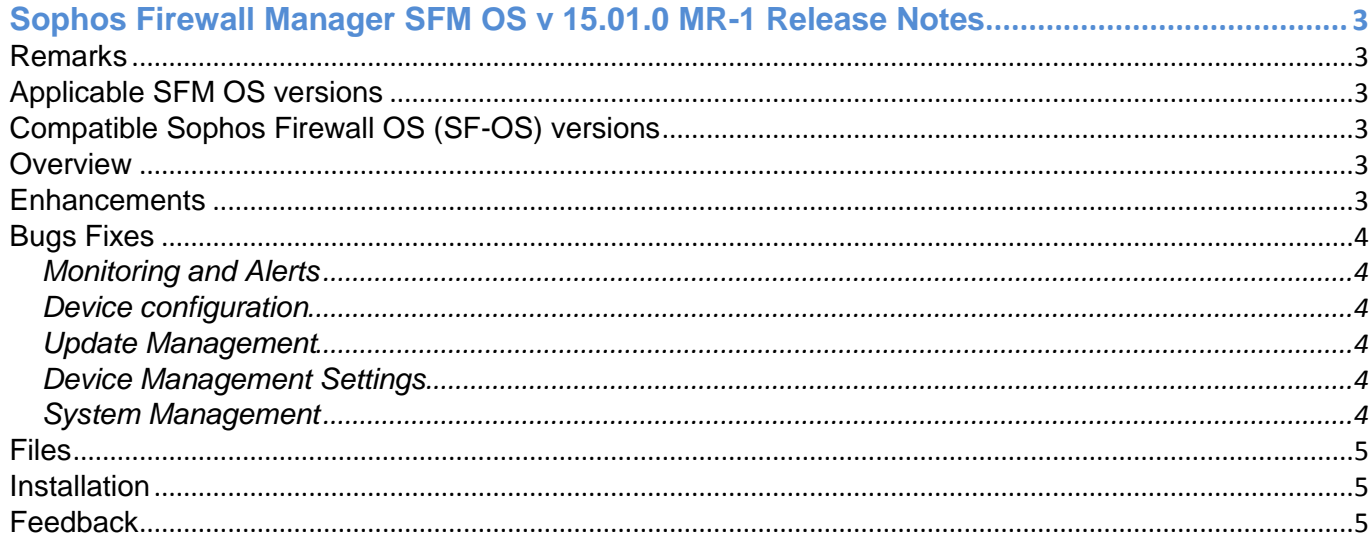

# <span id="page-2-0"></span>**Sophos Firewall Manager SFM OS v 15.01.0 MR-1 Release Notes**

Release Type: Maintenance Release (MR)

April 26, 2016

# <span id="page-2-1"></span>**Remarks**

Device will be rebooted after upgrade.

# <span id="page-2-2"></span>**Applicable SFM OS versions**

Following SFM OS versions can upgrade to this SFM OS maintenance release:

SFM OS 15.01.0 (GA release - Build 301)

# <span id="page-2-3"></span>**Compatible Sophos Firewall OS (SF-OS) versions**

SFM MR Release - SFM OS 15.01.0 MR1 (Build 425) supports Firewalls running on the following Sophos Firewall OS (SF-OS) versions:

- SFOS 15.01.0 (GA release Build 376)
- SFOS 15.01.0 MR-1.1 (Build 407)
- **SFOS 15.01.0 MR-2 (Build 418)**

#### <span id="page-2-4"></span>**Overview**

These release notes provide information about Sophos Firewall Manager 15.01.0 MR-1 which includes [enhancements](#page-2-5) and [bug fixes.](#page-2-6)

# <span id="page-2-5"></span>**Enhancements**

Multi-language support added for GUI. Languages include:

- **Brazilian-Portuguese**
- **Chinese-Simplified**
- **Chinese-Traditional**
- **French**
- **German**
- **Italian**
- **Japanese**
- **Korean**
- **Russian**
- <span id="page-2-6"></span>**Spanish**

# **Bugs Fixes**

# <span id="page-3-0"></span>**Monitoring and Alerts**

**•** Rectify status of connection to central management on Device Monitor and Device Dashboard on the auxiliary SFM machine. - *NCCC-1862*

# <span id="page-3-1"></span>**Device configuration**

- **Resolve Authentication Groups page freezing issue when groups are reordered from Device level** page and from managed Device itself. *- NCCC-1600*
- Authentication Server name displayed as undefined after edited at custom group level. *NCCC-2851*
- Search query changes when AD configuration is applied to managed firewalls. *NCCC-2821*

# <span id="page-3-2"></span>**Update Management**

- **Remove a firewall device from the applicable Device list for firmware upgrades once that Firewall** device is successfully upgraded. - *NCCC-655*
- **Resolve failure to update Anti-virus in cases where the previous update is incomplete.** *NCCC-2218*
- **Display entry of latest SF-OS on SFM Firmware management page when managing more than 4** Firewalls. - *NCCC-2049*

#### <span id="page-3-3"></span>**Device Management Settings**

- Auto-update Firmware compatibility list when a new Firewall model is added to SFM for management. - *NCCC-367*
- **Fix the Network Configuration Wizard UI alignment on clicking Next without filling Mail Server details** in a full screen view. - *NCCC-1888*

# <span id="page-3-4"></span>**System Management**

- Rectify interface port name mismatch in firmware and on front panel of SFM hardware device. *- NCCC-1987*
- Resolve incorrect menu number on CLI. *- NCCC-2127*
- Allow EULA acceptance on Console. *NCCC-1988*
- Display SFM build number on CLI. *NCCC-1986*

# <span id="page-4-0"></span>**Files**

Firmware updates are available for manual download, via MySophos: [Download from MySophos.](https://secure2.sophos.com/mysophos/my-account/network-protection/firmware-updates.aspx)

# <span id="page-4-1"></span>**Installation**

Sophos Up2Date technology makes it easy to upgrade your Sophos Firewall Manager to the latest version.

There are two ways to apply an available Up2Date package to the device:

- 1. Log on to your SFM web interface, navigate to **System Management > System Settings > Maintenance > Firmware** and click "Check for new Firmware" to download the latest firmware. Once downloaded, click on Install. The Device will reboot once new firmware is applied. The previous firmware version will be preserved. You will be able to roll back to the previous version by choosing the Boot Firmware Image option for the previous firmware version. Note that any configuration changes made between the upgrade and rollback will be lost.
- 2. Download the Up2Date package from [MySophos](https://secure2.sophos.com/mysophos/my-account/network-protection/firmware-updates.aspx) and install it under **System Management > System Settings > Maintenance > Firmware**. Click upload firmware for the non-active firmware slot, then select the downloaded firmware file. Choose to upload and boot into the new firmware version. The Device will reboot once new firmware is applied. The previous firmware version will be preserved. You will be able to roll back to the previous version by choosing the Boot Firmware Image option for the previous firmware version. Note that any configuration changes made between the upgrade and rollback will be lost.

# <span id="page-4-2"></span>**Feedback**

If you want to provide feedback or want to discuss any of the SFM features you should post it on our [community boards](https://community.sophos.com/products/xg-firewall/f/43). Please indicate the version you are using to help us (and everyone helping you).

If you have any feedback on our help, manual, or any documentation (Online Help) please send it t[o nsg](mailto:nsg-documentations@sophos.com)[documentations@sophos.com.](mailto:nsg-documentations@sophos.com)

If you have any questions or comments regarding this release, please see our online forums for more information.